<span id="page-0-1"></span><span id="page-0-0"></span>Es gibt **zwei Voraussetzungen**, um Microsoft Azure Dev Tools for Teaching nutzen zu können.

- 1. Sie besitzen ein Microsoft Konto.
- 2. Sie erlauben uns, die Email Adresse, die Sie uns bei der Online Anmeldung gegeben haben, an Microsoft weiterzuleiten. Diese Erlaubnis erteilen Sie uns automatisch, wenn Sie sich über Moodle für Microsoft Azure Dev Tools for Teaching registrieren.

Beispiel: Die Email Adresse aus der Onlineanmeldung lautet: [frau.muster@abc.de](mailto:frau.muster@abc.de)

# **Nun gibt es zwei Möglichkeiten**

## **1. Sie besitzen noch kein Microsoft Konto**

a. In diesem Fall müssen Sie sich **zwingend** über [https://account.microsoft.com](https://account.microsoft.com/) ein Konto erstellen. Bitte beachten Sie, dazu dieselbe Emailadresse zu verwenden, die Sie bei der Online Anmeldung verwendet haben!

Beispiel:

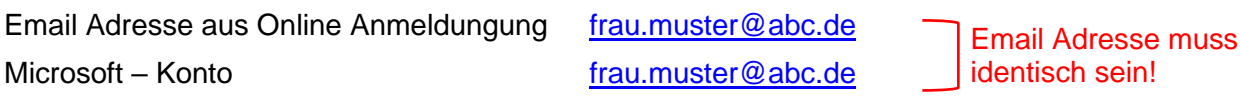

- b. Sie müssen sich in Moodle in den Kurs Microsoft Azure Dev Tools for Teaching einschreiben. **Moodle** ➢ **Kurse** ➢ **Schueler** ➢ **Microsoft Azure Dev Tools for Teachnig**. Damit autorisieren Sie uns automatisch, Ihre Email Adresse [frau.muster@abc.de](mailto:frau.muster@abc.de) an Microsoft zwecks endgültiger Registrierung bei Microsoft Azure Dev Tools for Teaching weiterzuleiten.
- c. Nach erfolgreichem Erstellen eines Microsoft Accounts und erfolgreicher Registrierung bei Microsoft Azure Dev Tools for Teaching über Moodle können Sie sich unter <https://signup.azure.com/studentverification?offerType=3> einloggen. (siehe 3.)

## **2. Sie besitzen bereits ein Microsoft Konto**

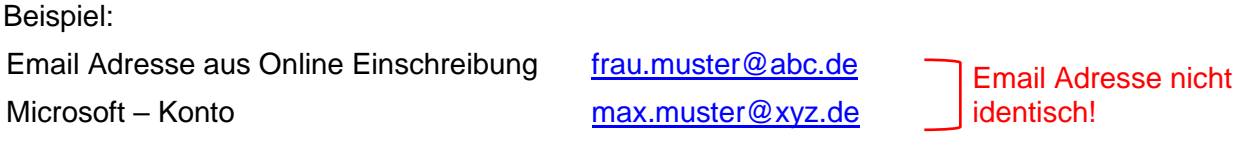

- 
- a. Legen Sie in Ihrem Microsoft Konto unter **Weitere Aktionen** ➢ **Profil bearbeiten** ➢ **Anmeldung bei Microsoft verwalten** nach einer Identitätsprüfung einen Email Alias an mit der Email Adresse aus der Online Einschreibung.

Beispiel:

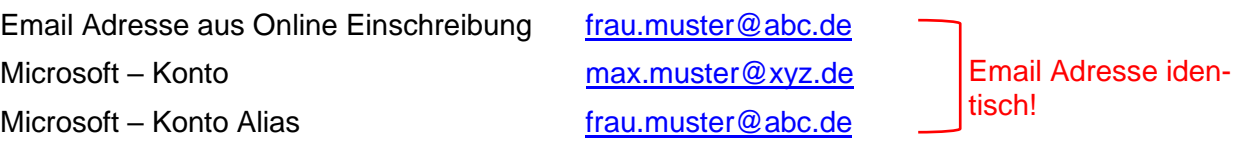

b. Sie müssen sich in Moodle in den Kurs Microsoft Azure Dev Tools for Teaching einschreiben. **Moodle** ➢ **Kurse** ➢ **Schueler** ➢ **Microsoft Azure Dev Tools for Teachnig**. Damit autorisieren Sie uns automatisch, Ihre Email Adresse [frau.muster@abc.de](mailto:frau.muster@abc.de) an Microsoft zwecks endgültiger Registrierung bei Microsoft Azure Dev Tools for Teaching weiterzuleiten.

c. Nach erfolgreichem Erstellen eines Aliases und erfolgreicher Registrierung bei Microsoft Azure Dev Tools for Teaching über Moodle können Sie sich unter <https://signup.azure.com/studentverification?offerType=3> einloggen. (siehe 3.)

### **3. Einloggen bei Microsoft Azure Dev Tools for Teaching unter**

<https://signup.azure.com/studentverification?offerType=3>

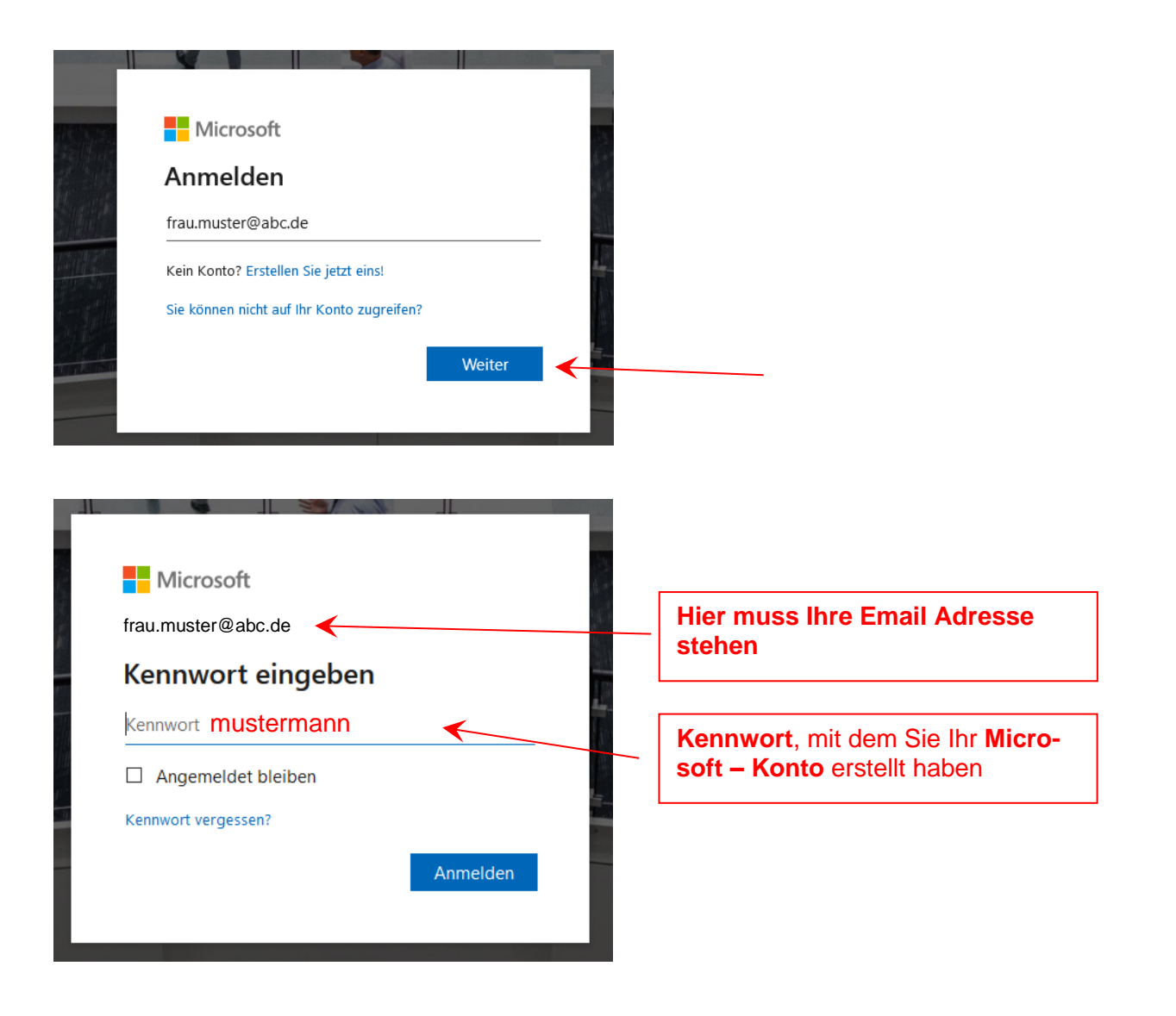

# Microsoft Azure Dev Tools for Teaching Microsoft Azure Dev Tools for Teaching

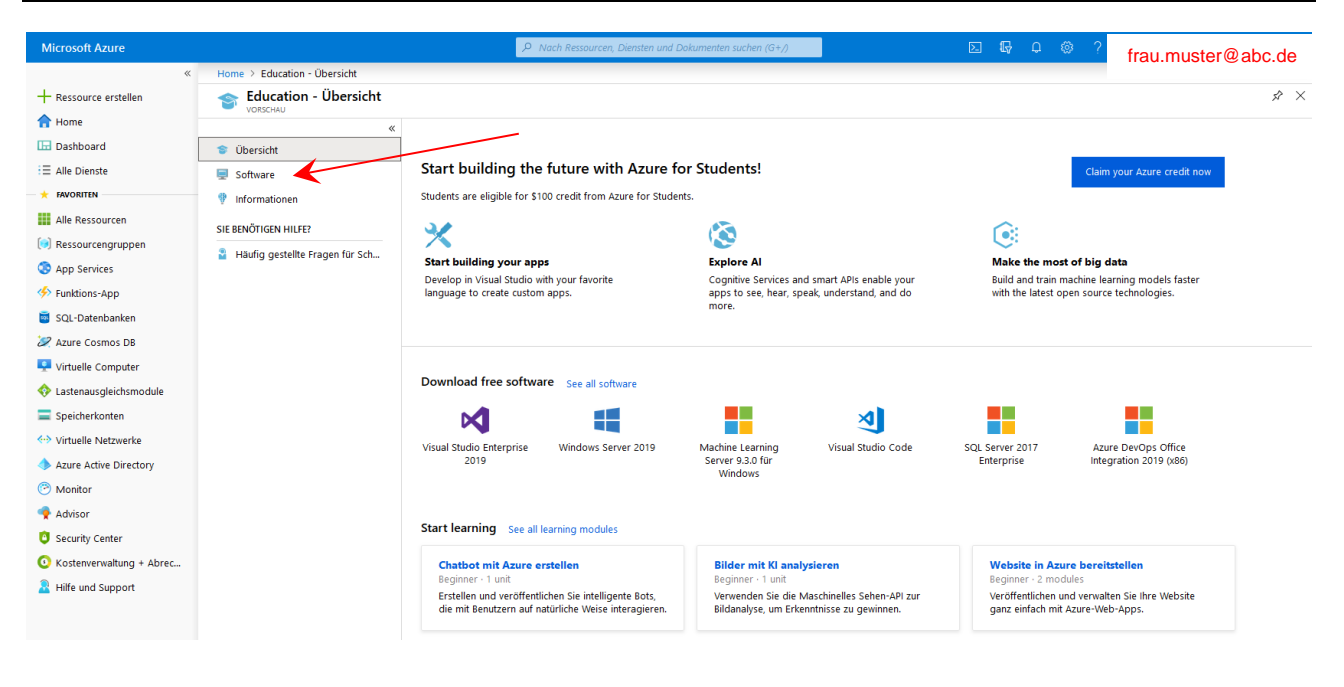

### Unter Software finden Sie Programme zum Download.

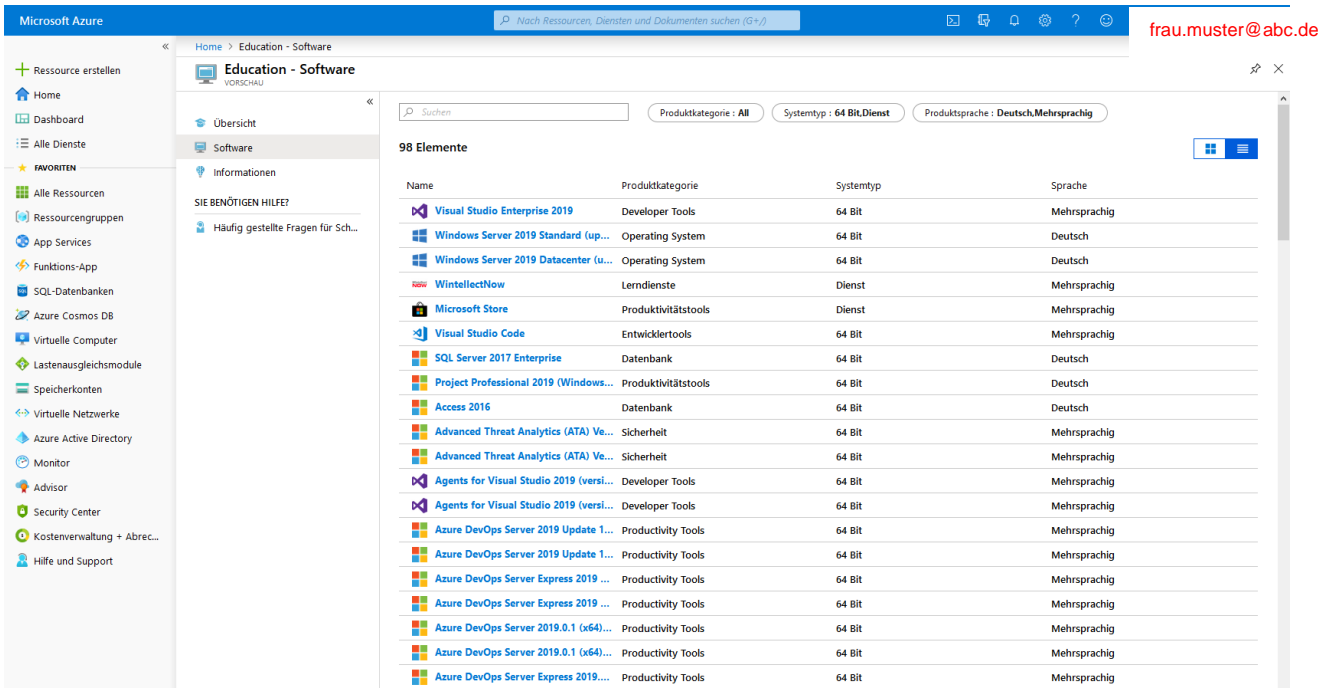